KA01510D/33/JA/01.21-00

71556244 2022-01-11

# 簡易取扱説明書 **Proline 400**

超音波流量計 **HART** 

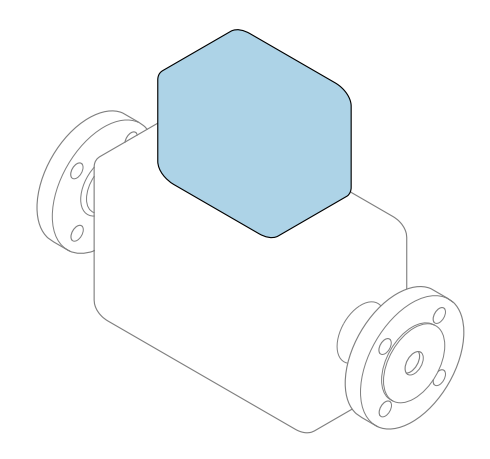

これらは簡易取扱説明書であり、該当機器の正確な情報につ いては、**取扱説明書**を参照してください。

## **簡易取扱説明書 第 2 部(全 2 部):変換器**

変換器に関する情報が記載されています。 簡易取扱説明書 第1部 (全2部): センサ→ ■3

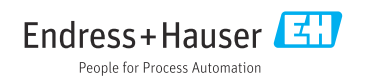

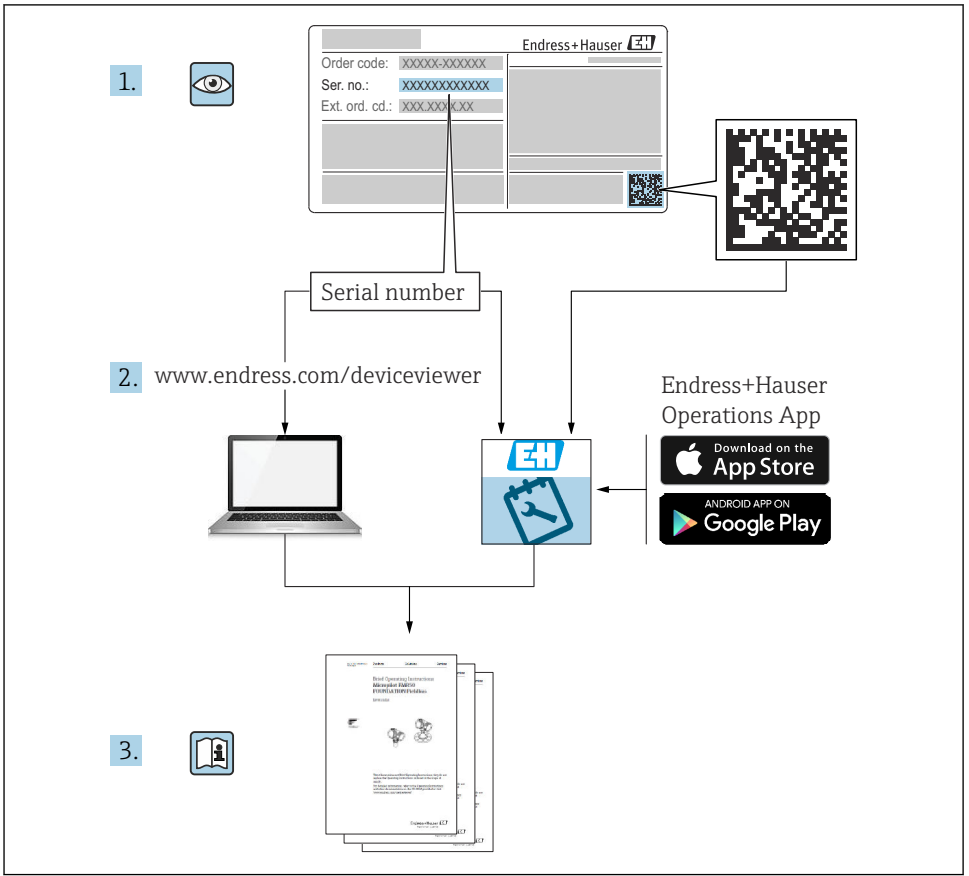

A0023555

## <span id="page-2-0"></span>**流量計の簡易取扱説明書**

本機器は変換器とセンサから構成されます。

これらの2つのコンポーネントの設定プロセスについては、流量計の簡易取扱説明書を構 成する、以下の 2 つの個別マニュアルに記載されています。

- 簡易取扱説明書 第 1 部:センサ
- 簡易取扱説明書 第 2 部:変換器

これらのマニュアルは相互に補完的な内容であるため、機器の設定時には両方の簡易取扱 説明書のセクションを参照してください。

#### **簡易取扱説明書 第 1 部:センサ**

センサの簡易取扱説明書は、計測機器の設置を行う責任者のために用意されたものです。

- 納品内容確認および製品識別表示
- 保管および輸送
- 設置

## **簡易取扱説明書 第 2 部:変換器**

変換器の簡易取扱説明書は、計測機器のコミッショニング、初期設定、およびパラメータ 設定を行う責任者のために用意されたものです。

- 製品説明
- 設置
- 電気接続
- 操作オプション
- システム統合
- 設定
- 診断情報

## **機器のその他の関連資料**

これらの簡易取扱説明書は、**「簡易取扱説明書 第 2 部:変換器」**です。

「簡易取扱説明書 第1部:センサ」は、以下から入手できます。

- インターネット: www.endress.com/deviceviewer
- スマートフォン/タブレット: Endress+Hauser Operations アプリ

機器に関する詳細情報は、取扱説明書とその他の関連資料に記載されています。

- インターネット: www.endress.com/deviceviewer
- スマートフォン/タブレット: Endress+Hauser Operations アプリ

## 目次

# 目次

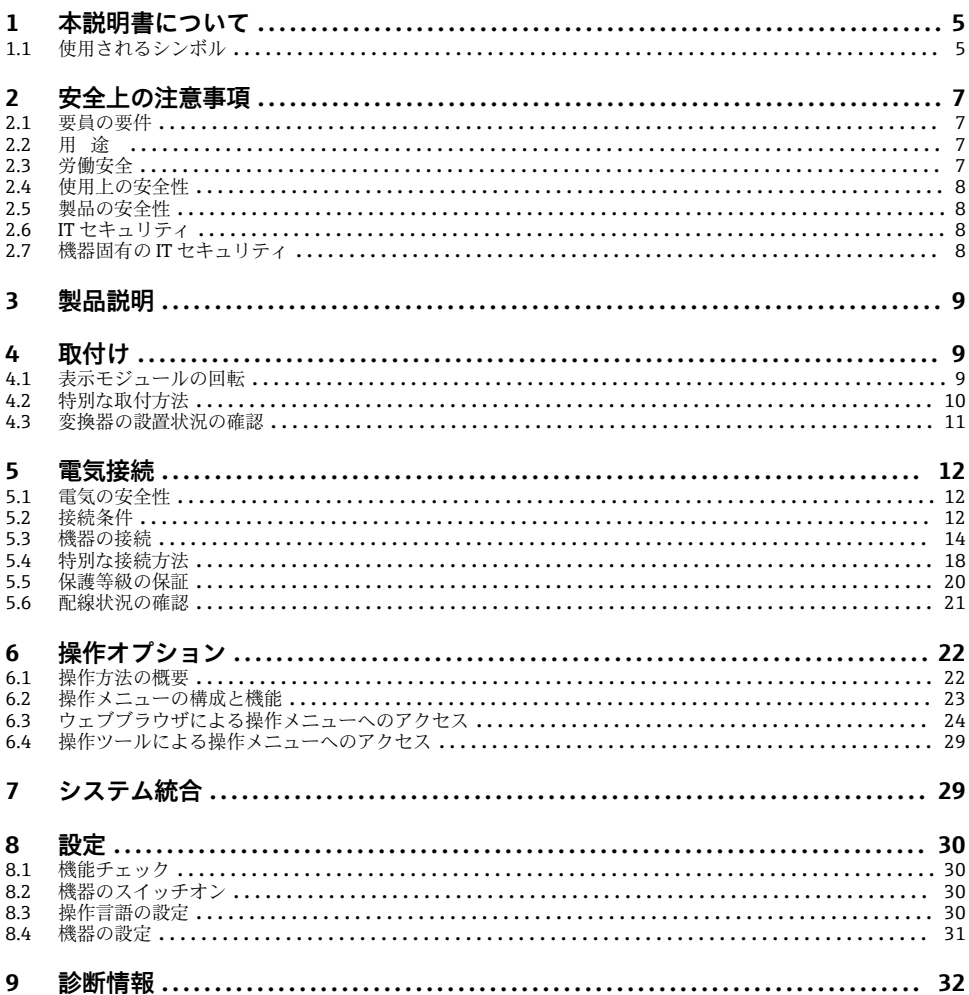

## <span id="page-4-0"></span>**1 本説明書について**

## **1.1 使用されるシンボル**

## **1.1.1 安全シンボル**

#### **A** 危険

危険な状況を警告するシンボルです。この表示を無視して誤った取り扱いをすると、死亡 したり、大けがをしたりするほか、爆発・火災を引き起こす恐れがあります。

#### △ 警告

危険な状況を警告するシンボルです。この表示を無視して誤った取り扱いをすると、死亡、 大けが、爆発、火災の恐れがあります。

### **A 注意**

危険な状況を警告するシンボルです。この表示を無視して誤った取り扱いをすると、けが、 物的損害の恐れがあります。

**注記** 

人身傷害につながらない、手順やその他の事象に関する情報を示すシンボルです。

### **1.1.2 特定情報に関するシンボル**

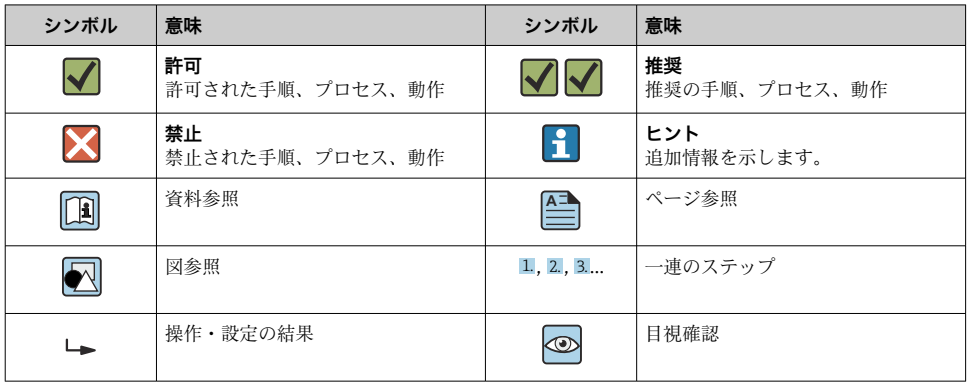

### **1.1.3 電気シンボル**

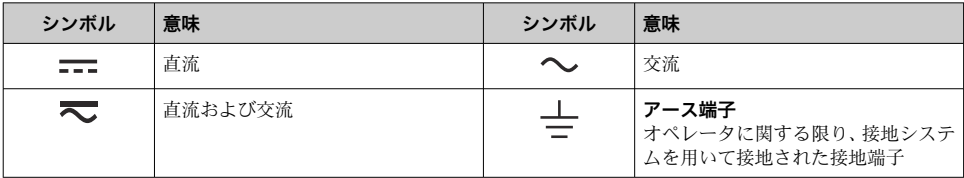

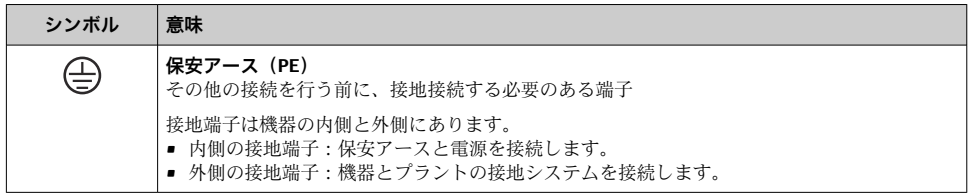

## **1.1.4 通信関連のシンボル**

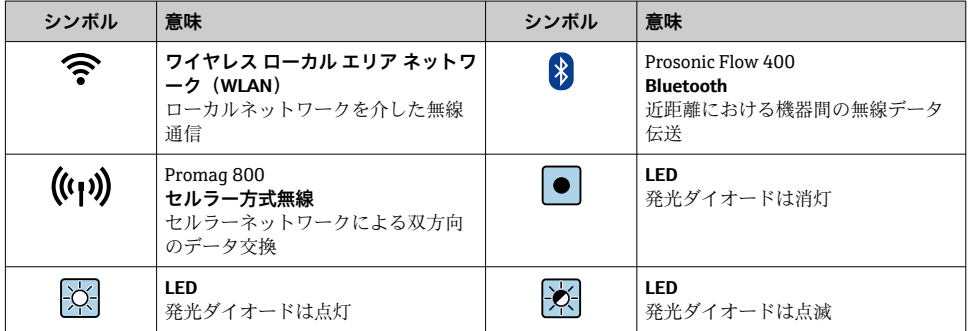

## **1.1.5 工具シンボル**

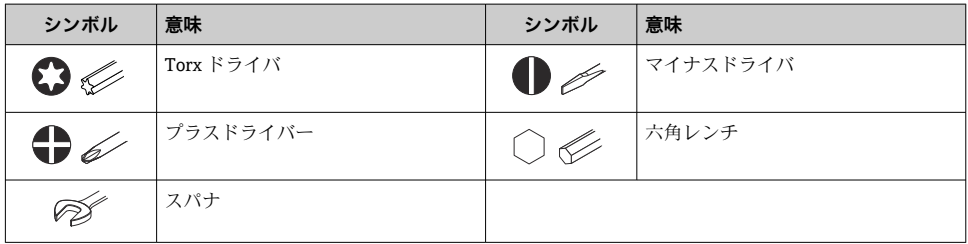

## **1.1.6 図中のシンボル**

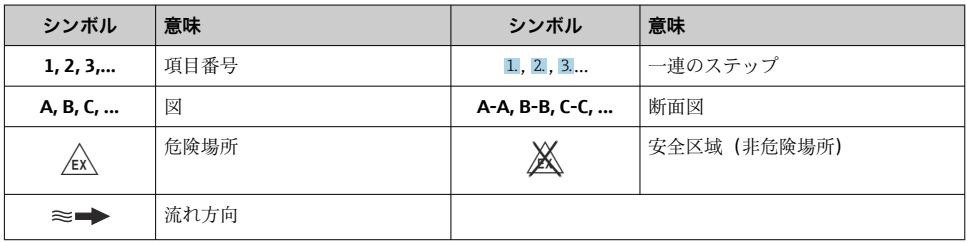

## <span id="page-6-0"></span>**2 安全上の注意事項**

## **2.1 要員の要件**

作業を実施する要員は、以下の要件を満たさなければなりません。

- ▶ 訓練を受けて、当該任務および作業に関する資格を取得した専門作業員であること。
- ▶ 施設責任者の許可を得ていること。
- ▶ 各地域/各国の法規を熟知していること。
- ▶ 作業を開始する前に、取扱説明書、補足資料、ならびに証明書(用途に応じて異なりま す)の説明を読み、内容を理解しておくこと。
- ▶ 指示に従い、基本条件を導守すること。

## **2.2 用途**

#### **アプリケーションおよび測定物**

本書で説明する機器は、液体の流量測定にのみ使用することを目的としたものです。

注文したバージョンに応じて、本機器は爆発性、可燃性、毒性、酸化性の測定物も測定で きます。

危険場所、サニタリアプリケーション、または、プロセス圧力によるリスクが高いアプリ ケーションで使用する機器は、それに応じたマークが銘板に記載されています。

運転時間中、機器が適切な条件下にあるよう、次の点に注意してください。

- ▶ 規定された温度の範囲内に保ってください。
- ‣ 本機器を使用する場合は必ず、銘板に明記されたデータ、ならびに取扱説明書や補足資 料に記載された一般条件に従ってください。
- ▶ 注文した機器が防爆仕様になっているか銘板を確認してください (例:防爆認定、圧力 容器安全)。
- ▶ 本機器の周囲温度が大気温度の範囲外になる場合は、関連する機器資料に記載されてい る基本条件を遵守することが重要です。
- ▶ 環境の影響による腐食から機器を恒久的に保護してください。

#### **不適切な用途**

指定用途以外での使用は、安全性を危うくする可能性があります。製造者は、定められた 使用法以外または誤った使用方法により発生する損害について責任を負いません。

## **残存リスク**

## **A** 警告

**測定物または電子モジュールユニットの温度が高いまたは低い場合、機器の表面が高温ま たは低温になる可能性があります。これにより火傷または凍傷を負う恐れがあります。**

‣ 流体温度が高温または低温の場合は、接触を防止する適切な保護材を取り付けてくださ い。

## **2.3 労働安全**

機器で作業する場合:

▶ 各国の規制に従って、必要な個人用保護具を着用してください。

<span id="page-7-0"></span>センサとテンションバンドを取り付ける場合:

▶ 切り傷を負う危険性が高いため、適切な手袋および保護メガネを着用してください。

配管の溶接作業の場合:

▶ 溶接装置は機器を介して接地しないでください。

濡れた手で機器の作業をする場合:

▶ 感電の危険性が高まるため、適切な手袋を着用してください。

## **2.4 使用上の安全性**

けがに注意!

▶ 本機器は、適切な技術条件およびフェールセーフ条件下でのみ操作してください。

▶ 施設責任者には、機器を支障なく操作できるようにする責任があります。

## **2.5 製品の安全性**

本機器は、最新の安全要件に適合するように GEP (Good Engineering Practice)に従って設 計され、テストされて安全に操作できる状態で工場から出荷されます。

本機器は一般的な安全基準および法的要件を満たしています。また、機器固有の EU 適合 宣言に明記された EU 指令にも準拠します。Endress+Hauser は機器に CE マークを貼付す ることにより、機器の適合性を保証します。

また、本機器は、該当する英国の規制(法定文書)の法的要件を満たしています。これら の要求事項は、指定された規格とともに UKCA 適合宣言に明記されています。

UKCA マークの注文オプションが選択されている場合、Endress+Hauser は機器に UKCA マ ークを貼付することにより、本機器が評価と試験に合格したことを保証します。

連絡先 Endress+Hauser 英国: Endress+Hauser Ltd. Floats Road Manchester M23 9NF 英国 www.uk.endress.com

## **2.6 IT セキュリティ**

取扱説明書の指示に従って機器を設置および使用した場合にのみ、当社の保証は有効です。 本機器には、設定が不注意で変更されないよう、保護するためのセキュリティ機構が備え られています。

機器および関連データ伝送をさらに保護するための IT セキュリティ対策は、施設責任者の 安全基準に従って施設責任者自身が実行する必要があります。

## **2.7 機器固有の IT セキュリティ**

ユーザー側の保護対策をサポートするため、本機器はさまざまな特定機能を提供します。 この機能はユーザー設定が可能であり、適切に使用すると操作の安全性向上が保証されま す。

機器固有の セキュリティの詳細については、機器の取扱説明書を参照してください。m

## <span id="page-8-0"></span>**3 製品説明**

測定システムは、変換器と 2 つまたは 1 つのセンサセットから構成されています。変換器 とセンサセットは物理的に別の場所に設置されます。これらはセンサケーブルを使用して 相互に接続されます。

- Prosonic Flow I 400: センサは音波発生器および音波受信器として機能します。センサ ペアのセンサは、必ず互いに向かい合うように配置され、超音波信号を直接送受信しま す(1 トラバース配置)。
- Prosonic Flow W 400:本計測システムは、伝播時間 (time-of-flight) の差に基づく方式 を使用しています。ここでは、センサは音波発生器および音波受信器として機能します。 アプリケーションおよびバージョンに応じて、1、2、3 または 4 トラバースによる測定 用にセンサを配置することが可能です。

変換器は、センサセットの制御、測定信号の準備、処理、評価、ならびに信号を目的の出 力変数に変換するために機能します。

┌┌┓ 製品説明の詳細については、機器の取扱説明書を参照してください。→ △ 3

## **4 取付け**

センサ取付けの詳細については、センサの簡易取扱説明書を参照してください。 → 圖 3

## **4.1 表示モジュールの回転**

## **4.1.1 変換器ハウジングの開放および表示モジュールの回転**

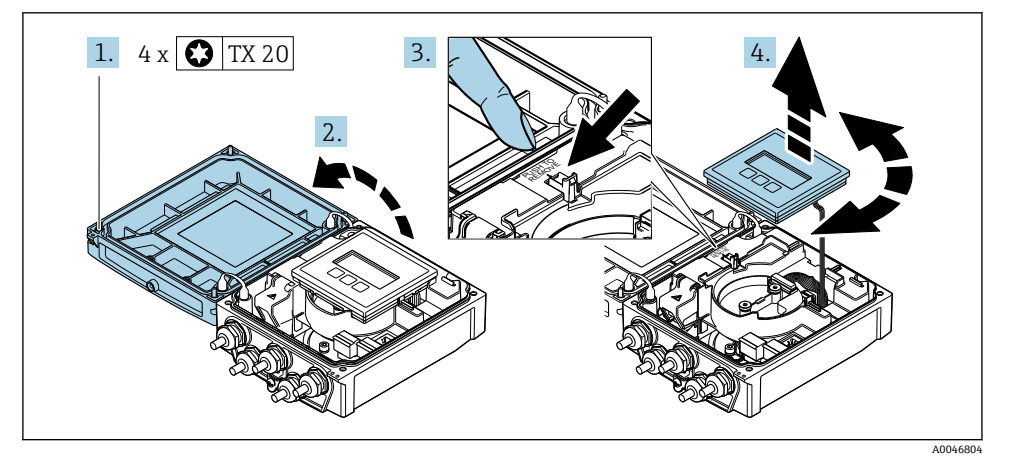

1. ハウジングカバーの固定ネジを緩めます。

2. ハウジングカバーを開きます。

- <span id="page-9-0"></span>3. 表示モジュールのロックを解除します。
- 4. 表示モジュールを引き抜き、ハウジングを 90° ずつ必要な位置に回転させます。

#### **4.1.2 変換器ハウジングの取付け**

## L **警告**

#### **固定ネジの締め付けトルクが超過!**

変換器が損傷する恐れがあります。

- ▶ 指定されたトルクで固定ネジを締め付けてください。
- 1. 表示モジュールを挿入し、それによってロックします。
- 2. ハウジングカバーを閉じます。
- 3. ハウジングカバーの固定ネジを締め付けます。アルミニウムハウジングの締め付け トルク:2.5 Nm (1.8 lbf ft) – プラスチックハウジングの締め付けトルク: 1 Nm (0.7 lbf ft)

## **4.2 特別な取付方法**

### **4.2.1 ディスプレイガード**

‣ ディスプレイガードを簡単に開けることができるように、上部に 350 mm (13.8 in) 以 上の間隔を確保してください。

## <span id="page-10-0"></span>**4.3 変換器の設置状況の確認**

以下の作業を実施した後は、必ず設置状況の確認を行ってください。

- 変換器ハウジングの回転
- 表示モジュールの回転

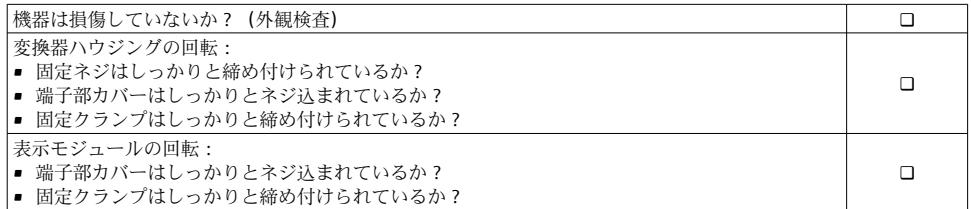

## <span id="page-11-0"></span>**5 電気接続**

## **注記**

#### **本機器には内蔵の回路遮断器がありません。**

- ▶ そのため、電源ラインを簡単に主電源から切り離せるようにするためのスイッチまたは 電力回路遮断器を機器に割り当てる必要があります。
- ▶ 機器にはヒューズが装備されていますが、追加の過電流保護(最大 16 A)をシステム 設置に組み込む必要があります。

## **5.1 電気の安全性**

適用される各国の規制に準拠

## **5.2 接続条件**

#### **5.2.1 必要な工具**

- トルクレンチ
- 電線管接続口用: 適切な工具を使用
- 雷線ストリッパー
- より線ケーブルを使用する場合: 電線端スリーブ用の圧着工具

### **5.2.2 接続ケーブルの要件**

ユーザー側で用意する接続ケーブルは、以下の要件を満たす必要があります。

### **許容温度範囲**

- ■設置する国/地域に適用される設置ガイドラインを順守する必要があります。
- ■ケーブルは予想される最低温度および最高温度に適合しなければなりません。

#### **電源ケーブル(内部接地端子用の導体を含む)**

一般的な接続ケーブルをご使用いただけます。

### **信号ケーブル**

#### **電流出力 0/4 ~ 20 mA**

一般的な接続ケーブルをご使用いただけます。

## **電流出力 4 ~ 20 mA HART**

シールドケーブルが推奨です。プラントの接地コンセプトに従ってください。

## **パルス/周波数/スイッチ出力**

一般的な接続ケーブルをご使用いただけます。

## **ステータス入力**

一般的な接続ケーブルをご使用いただけます。

## <span id="page-12-0"></span>**センサ/変換器間のセンサケーブル**

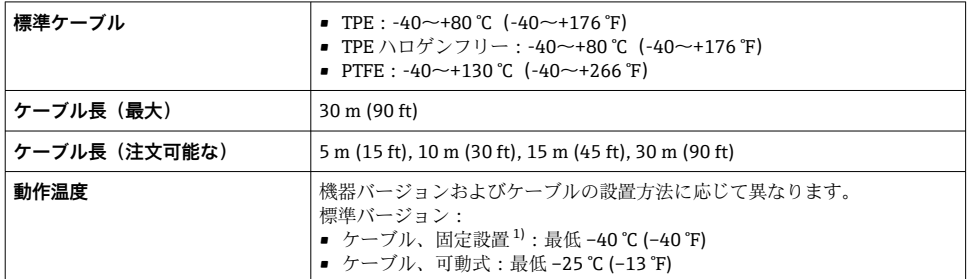

1) 「標準ケーブル」列で詳細を比較します。

## **ケーブル径**

- 提供されるケーブルグランド:
	- 標準ケーブル用: M20×1.5、 Φ6~12 mm (0.24~0.47 in) ケーブル用
	- 強化ケーブル用: M20×1.5、 Φ9.5~16 mm (0.37~0.63 in) ケーブル用
- (差込み) スプリング端子、ケーブル断面積 0.5~2.5 mm<sup>2</sup> (20~14 AWG)

## **5.2.3 端子の割当て**

### **変換器**

センサは端子付きで注文できます。

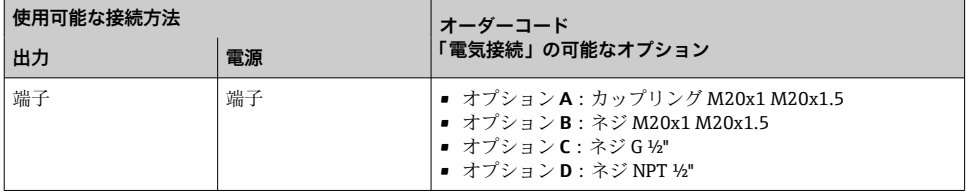

### **電源電圧**

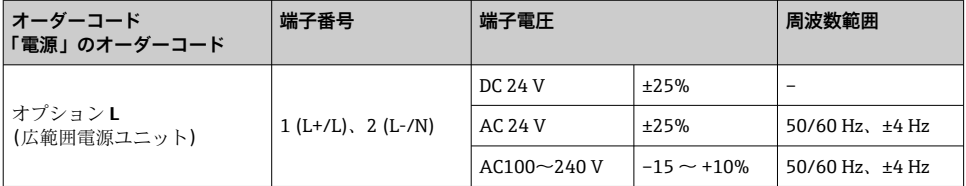

#### <span id="page-13-0"></span>**電流出力 0~20 mA/4~20 mA HART および他の入出力の信号伝送**

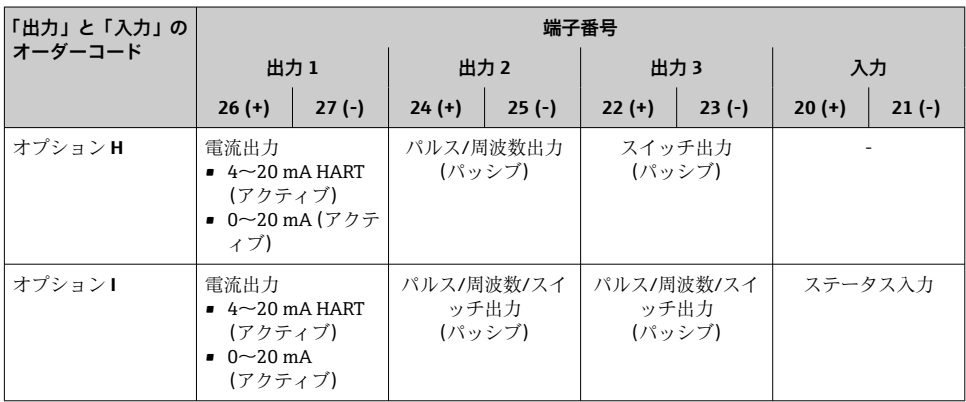

### **5.2.4 機器の準備**

以下の順序で手順を実施します。

- 1. センサと変換器を取り付けます。
- 2. センサ接続ハウジング:センサケーブルを接続します。
- 3. 変換器:センサケーブルを接続します。
- 4. 変換器:信号ケーブルおよび電源ケーブルを接続します。

## **注記**

#### **ハウジングの密閉性が不十分な場合。**

機器の動作信頼性が損なわれる可能性があります。

- ▶ 保護等級に対応する適切なケーブルグランドを使用してください。
- 1. ダミープラグがある場合は、これを取り外します。
- 2. 機器にケーブルグランドが同梱されていない場合: 接続ケーブルに対応する適切なケーブルグランドを用意してください。
- 3. 機器にケーブルグランドが同梱されている場合: 接続ケーブルの要件を順守します。→ ■ 12.

## **5.3 機器の接続**

## L **警告**

#### **感電の危険性があります。部品は高電圧を帯びていることがあります。**

- ▶ 雷気配線作業は、相応の訓練を受けた専門作業員のみが実施してください。
- ▶ 適用される各地域/各国の設置法規を導守してください。
- ▶ 各地域の労働安全規定に従ってください。
- ▶ プラントの接地コンセプトに従ってください。
- ▶ 電源に接続されている間は、機器の設置あるいは配線を行わないでください。
- ▶ 雷源を供給する前に、保護接地を機器に接続してください。

## **5.3.1 センサおよび変換器の接続**

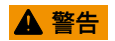

### **電子部品が損傷する恐れがあります。**

- ▶ ヤンサと変換器を同じ電位平衡に接続します。
- ▶ センサは同じシリアル番号の変換器にのみ接続します。

接続する場合は、以下の一連の手順を推奨します。

- 1. センサと変換器を取り付けます。
- 2. センサケーブルを接続します。
- 3. 変換器を接続します。

### **接続ケーブルと変換器の接続**

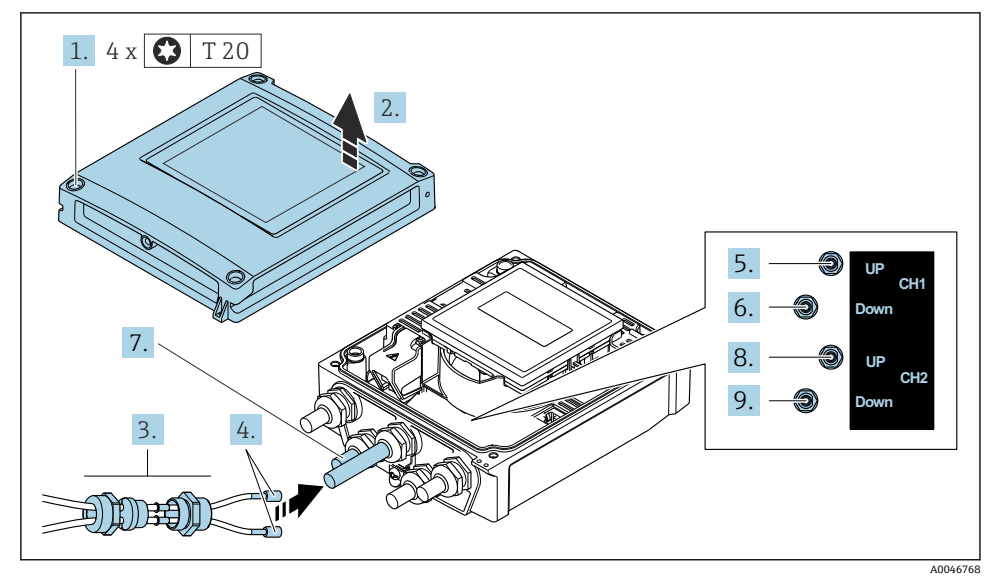

- ■1 変換器:端子付きメイン電子モジュール
- 1. ハウジングカバーの 4 つの固定ネジを緩めます。
- 2. ハウジングカバーを開きます。
- 3. 電線管接続口の上側のユニオンナットを緩めて、これにチャンネル1のセンサケー ブル 2 本を通します。気密性を確保するため、センサケーブルにシーリングインサ ートを取り付けます(スロット付きのシーリングインサートにケーブルを押し込み ます)。
- 4. ネジ部分を上部にある中央の電線管接続口に取り付け、両方のセンサケーブルを接 続口に通します。次に、シーリングインサート付きのカップリングナットをネジ部 分に取り付けて締めます。センサケーブルがネジ部分にある切り欠きに配置されて いることを確認してください。
- 5. センサケーブルをチャンネル 1 上流側に接続します。
- 6. センサケーブルをチャンネル 1 下流側に接続します。
- 7. 2 測線計測の場合:ステップ 3+4 の手順を実行
- 8. センサケーブルをチャンネル 2 上流側に接続します。
- 9. センサケーブルをチャンネル2下流側に接続します。
- 10. ケーブルグランドを締め付けます。
	- これによりセンサケーブルの接続作業が完了します。

## 11. A 警告

## **ハウジングの密閉性が不十分な時には、ハウジング保護等級が無効になる場合があ ります。**

▶ 潤滑剤を用いずにねじ込んでください。

変換器を再度取り付ける場合は、取り外しと逆の手順を実施してください。

## **5.3.2 変換器の接続**

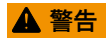

- **ハウジングの密閉性が不十分な時には、ハウジング保護等級が無効になる場合があります。**
- ▶ 潤滑剤を用いずにねじ込んでください。カバーのネジ部にはドライ潤滑コーティング が施されています。

### **プラスチックハウジングの締め付けトルク**

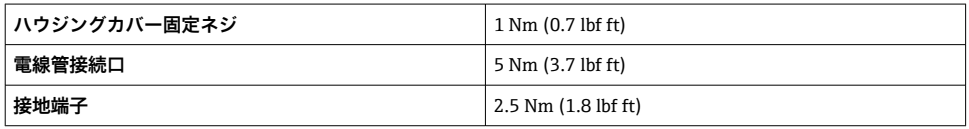

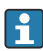

ケーブルシールドを接地端子に接続する際は、プラントの接地コンセプトに従ってく ださい。

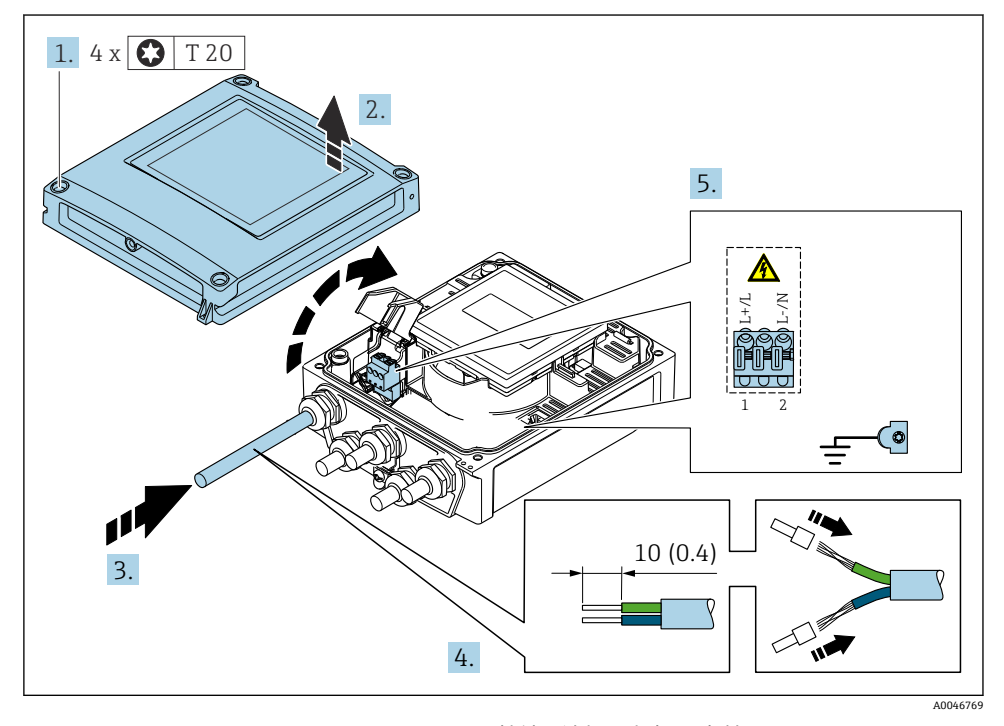

2 電源および 0~20 mA/4~20 mA HART の接続、追加の出力/入力付き

- 1. ハウジングカバーの 4 つの固定ネジを緩めます。
- 2. ハウジングカバーを開きます。
- 3. 電線管接続口からケーブルを挿入します。気密性を確保するため、電線管接続口の シールリングは外さないでください。
- <span id="page-17-0"></span>4. ケーブルおよびケーブル終端の被覆を剥がします。より線ケーブルを使用する場合 は、棒端子も取り付けます。
- 5. メイン電子モジュールの接続銘板に従ってケーブルを接続します。電源用:衝撃保 護カバーを開きます。
- 6. ケーブルグランドをしっかりと締め付けます。

#### **変換器の再取付け**

- 1. 衝撃保護カバーを閉じます。
- 2. ハウジングカバーを閉じます。

## 3. A 警告

## **ハウジングの密閉性が不十分な時には、ハウジング保護等級が無効になる場合があ ります。**

‣ 潤滑剤を用いずにねじ込んでください。

ハウジングカバーの 4 つの固定ネジを締め付けます。

## **5.4 特別な接続方法**

**5.4.1 接続例**

#### **電流出力 4~20 mA HART**

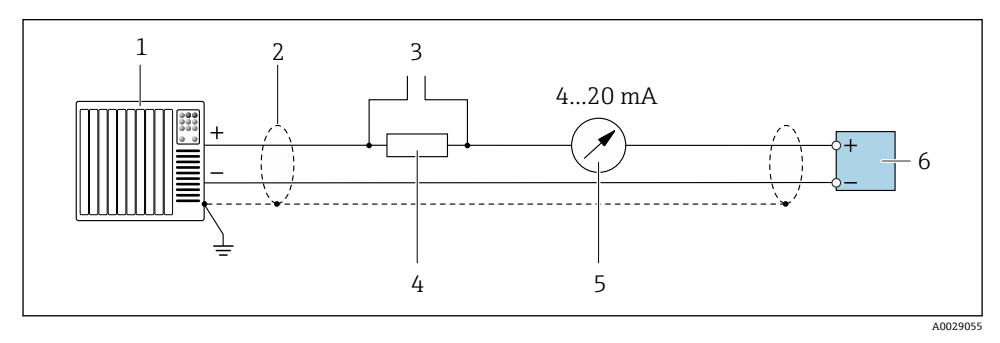

#### 3 4~20 mA HART 電流出力(アクティブ)の接続例

- 1 オートメーションシステム、電流入力付き(例:PLC)
- 2 一方の端でケーブルシールドを接地します。EMC 要件を満たすには、ケーブルシールドの両端 を接地してください。ケーブル仕様に従ってください。
- 3 HART 操作機器用の接続
- 4 HART 通信用抵抗(≥ 250 Ω):最大負荷に注意
- 5 アナログ表示器:最大負荷に注意
- 6 変換器

## **パルス/周波数出力**

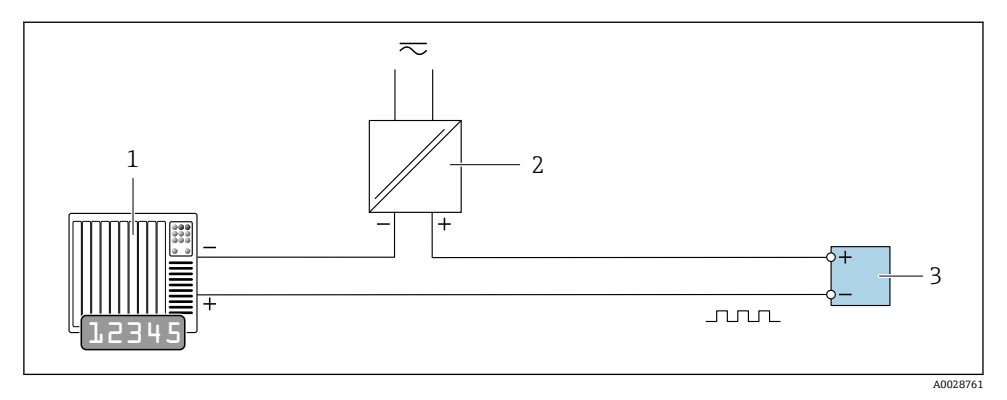

- ■4 パルス/周波数出力(パッシブ)の接続例
- 1 オートメーションシステム、パルス/周波数入力付き (例: PLC)
- 2 電源
- 3 変換器:入力値に注意

## **スイッチ出力**

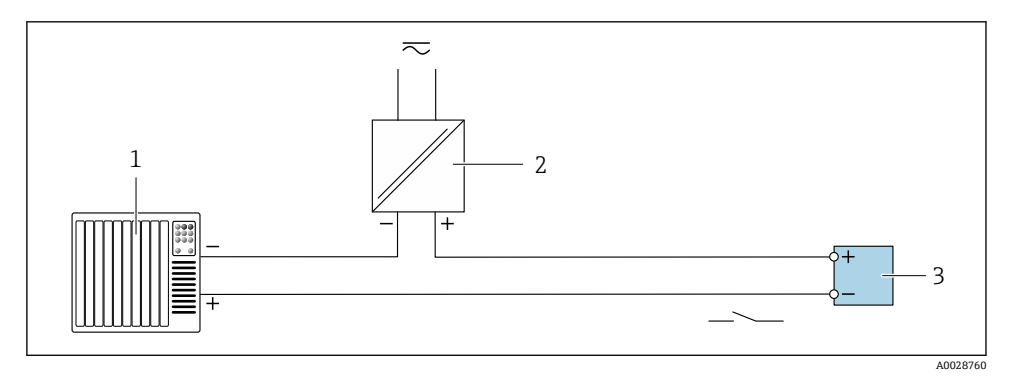

- ■5 スイッチ出力(パッシブ)の接続例
- 1 オートメーションシステム、スイッチ入力付き(例:PLC)
- 2 電源<br>3 変換
- 3 変換器:入力値に注意

## <span id="page-19-0"></span>**ステータス入力**

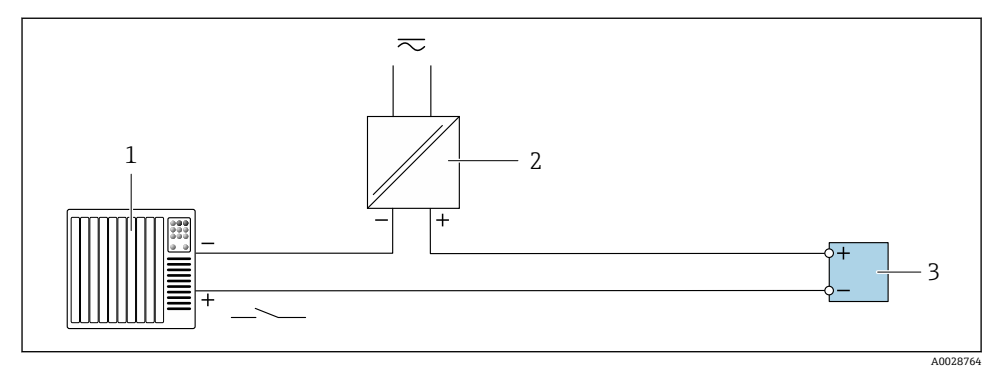

#### ■6 ステータス入力の接続例

- 1 オートメーションシステム、ステータス出力付き (例: PLC)
- 2 電源
- 3 変換器

## **5.5 保護等級の保証**

#### **5.5.1 保護等級 IP66/67、Type 4X 容器**

本機器は、IP66/67 保護等級、Type 4X 容器のすべての要件を満たしています。

IP 66 および IP 67 保護等級、Type 4X 容器を保証するため、電気接続の後、次の手順を実 施してください。

- 1. ハウジングシールに汚れがなく、適切に取り付けられているか確認してください。 必要に応じて、シールの乾燥、清掃、交換を行います。
- 2. ハウジングのネジやカバーをすべてしっかりと締め付けます。
- 3. ケーブルグランドをしっかりと締め付けます。
- 4. 電線管接続口に水滴が侵入しないように、電線管接続口の手前でケーブルが下方に 垂れるように配線してください(「ウォータートラップ」)。

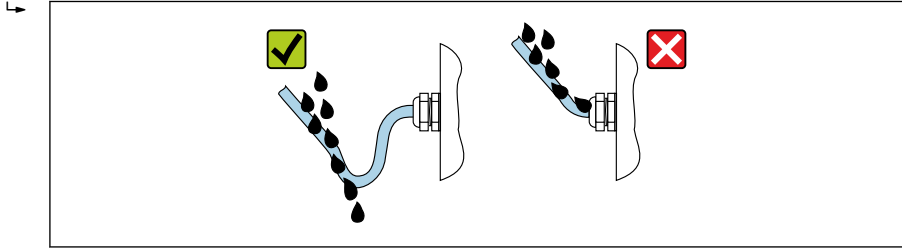

A0029278

5. ダミープラグ(ハウジングの保護等級に対応)を未使用の電線管接続口に挿入しま す。

## <span id="page-20-0"></span>**注記**

## **輸送時に使用される標準のダミープラグは、適切な保護等級ではないため、機器を損傷さ せる可能性があります。**

▶ 保護等級に対応する適切なダミープラグを使用してください。

## **5.6 配線状況の確認**

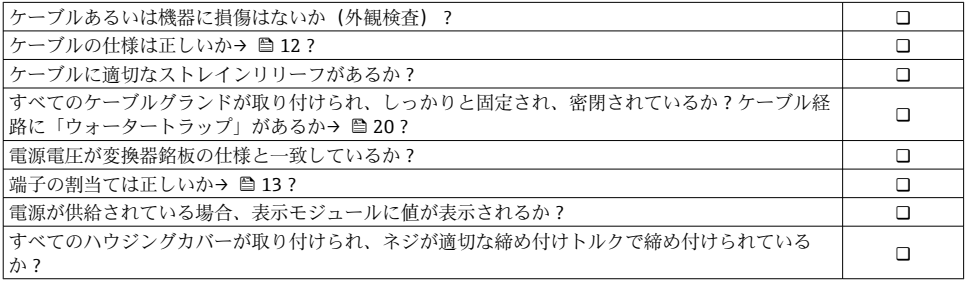

# <span id="page-21-0"></span>**6 操作オプション**

## **6.1 操作方法の概要**

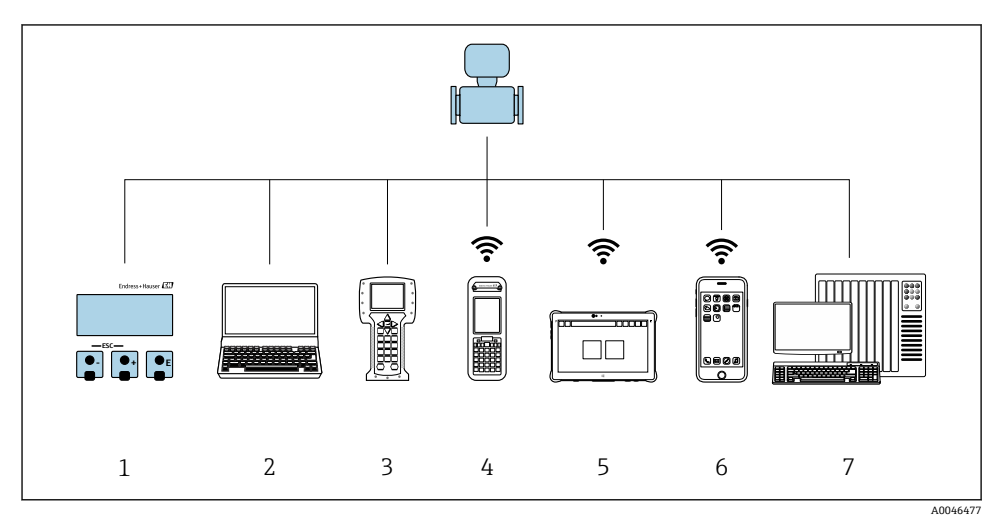

- 1 表示モジュールによる現場操作
- 2 ウェブブラウザ (例: Internet Explorer) または操作ツール (例: FieldCare、DeviceCare、AMS Device Manager、SIMATIC PDM)搭載のコンピュータ
- 3 Field Communicator 475
- 4 Field Xpert SFX350 または SFX370
- 5 Field Xpert SMT70
- 6 携帯型ハンドヘルドターミナル
- 7 制御システム(例:PLC)

## <span id="page-22-0"></span>**6.2 操作メニューの構成と機能**

## **6.2.1 操作メニューの構成**

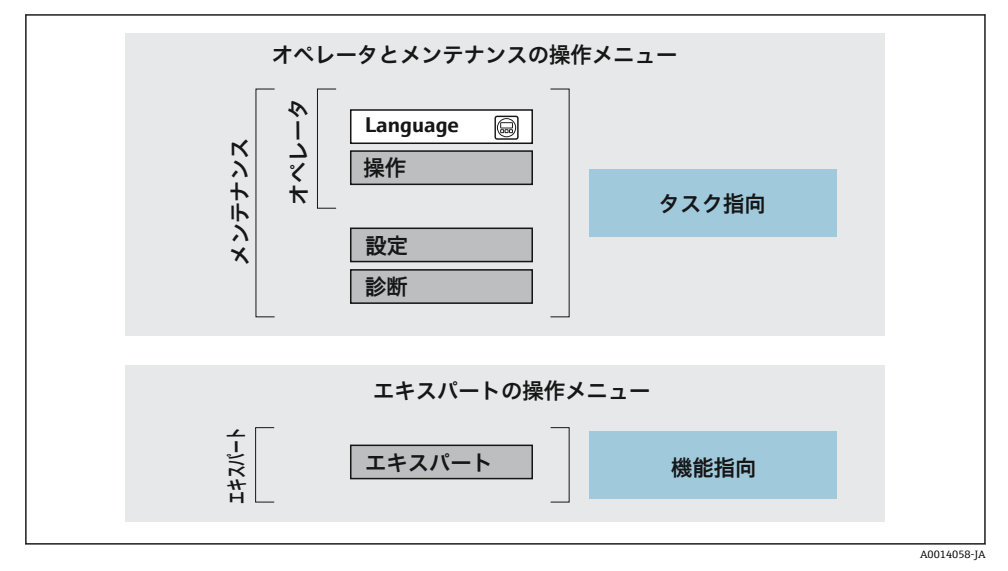

図7 操作メニューの概要構成

## **6.2.2 操作指針**

操作メニューの個別の要素は、特定のユーザーの役割に割り当てられています(オペレー ター、メンテナンスなど)。各ユーザーの役割には、機器ライフサイクル内の標準的な作業 が含まれます。

■ 操作指針の詳細については、機器の取扱説明書を参照してください。

## <span id="page-23-0"></span>**6.3 ウェブブラウザによる操作メニューへのアクセス**

### **6.3.1 機能範囲**

内蔵された Web サーバーにより、ウェブブラウザおよび標準 Ethernet スイッチ(RJ45) または WLAN インターフェイスを介して機器の操作や設定を行うことが可能です。操作 メニューの構成は現場表示器のメニューと同じです。測定値に加えて、機器のステータス 情報も表示されるため、ユーザーは機器のステータスを監視できます。また、機器データ の管理およびネットワークパラメータの設定が可能です。

WLAN 接続の場合は WLAN インターフェイス (オプションとして注文可能)付きの機器 が必要:「ディスプレイ」のオーダーコード、オプション G「4 行表示、バックライト;タ ッチコントロール + WLAN」。機器はアクセスポイントとして機能し、コンピュータまたは 携帯型ハンドヘルドターミナルによる通信を可能にします。

Web サーバーのその他の情報については、機器の個別説明書を参照してください。 m

#### **6.3.2 要件**

### **コンピュータハードウェア**

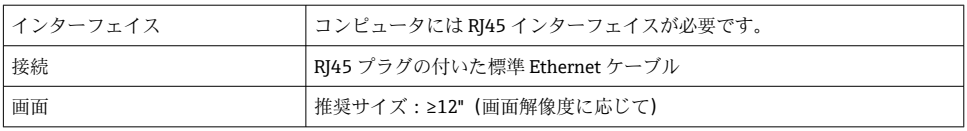

## **コンピュータソフトウェア**

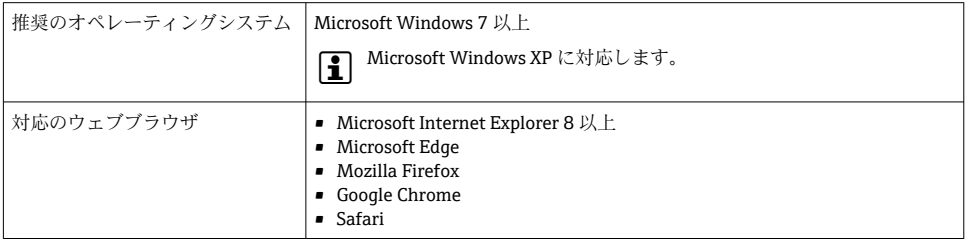

## **コンピュータ設定**

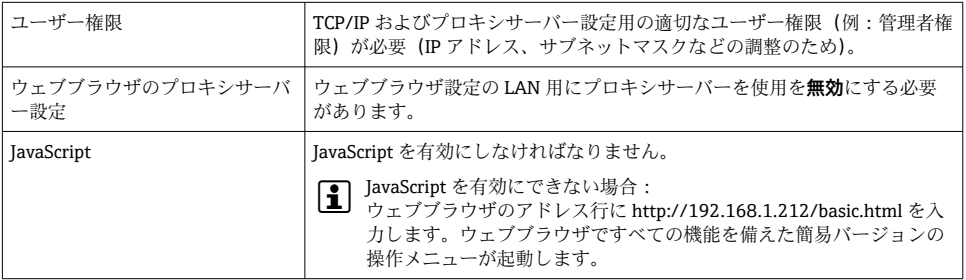

<span id="page-24-0"></span>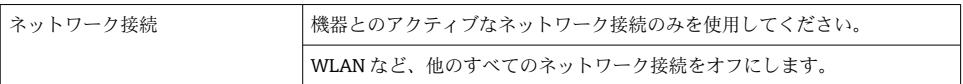

#### **機器:CDI-RJ45 サービスインターフェイス経由**

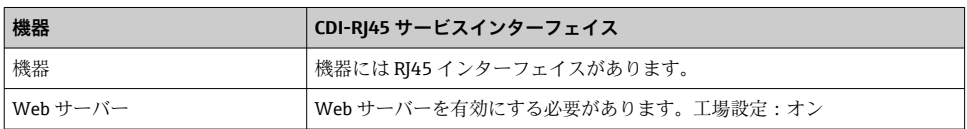

#### **機器:WLAN インターフェイス経由**

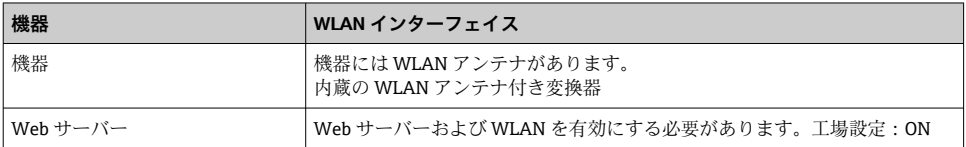

#### **6.3.3 接続の確立**

### **サービスインターフェイス (CDI-RJ45) 経由**

#### **機器の準備**

### **コンピュータのインターネットプロトコルの設定**

以下は、機器の Ethernet 初期設定です。 機器の IP アドレス:192.168.1.212(工場設定)

- 1. 機器の電源を ON にします。
- 2. ケーブルを使用してコンピュータを接続します。.
- 3. 2 つ目のネットワークカードを使用しない場合は、ノートパソコンのすべてのアプリ ケーションを閉じます。
	- E メール、SAP アプリケーション、インターネットまたは Windows Explorer な どのアプリケーションにはインターネットまたはネットワーク接続が必要とな ります。
- 4. 開いているインターネットブラウザをすべて閉じます。
- 5. 表の記載に従って、インターネットプロトコル(TCP/IP)のプロパティを設定しま す。

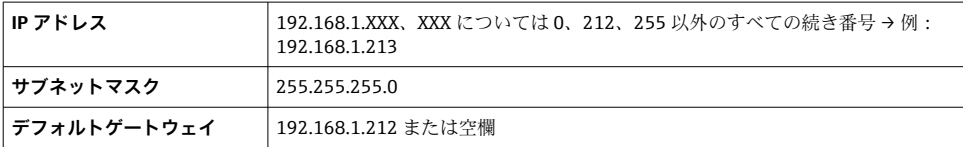

## **WLAN インターフェイス経由**

**携帯端末のインターネットプロトコルの設定**

### **注記**

#### **設定中に WLAN 接続が中断した場合、行った設定が失われる可能性があります。**

▶ 機器の設定中は WLAN 接続が切断されないように注意してください。

## **注記**

#### **原則として、同じモバイル端末からサービスインターフェイス(CDI-RJ45)と WLAN イン ターフェイスを介して機器に同時にアクセスしないようにしてください。これによりネッ トワークの競合が発生する可能性があります。**

- ▶ 1 つのサービスインターフェイス (CDI-RI45 サービスインターフェイスまたは WLAN インターフェイス)のみを有効にしてください。
- ▶ 同時通信が必要な場合: たとえば、192.168.0.1 (WLAN インターフェイス) と 192.168.1.212 (CDI-RI45 サービスインターフェイス)など、異なる IP アドレス範囲を 設定します。

モバイル端末の準備

▶ モバイル端末の WLAN 受信を有効にします。

モバイル端末から機器への接続の確立

- 1. モバイル端末の WLAN 設定において: SSID(例:EH\_Prosonic Flow\_400\_A802000)を使用して機器を選択します。
- 2. 必要に応じて、WPA2 暗号方式を選択します。
- 3. パスワードを入力します。機器の工場出荷時のシリアル番号(例:L100A802000) 表示モジュールの LED が点滅:ウェブブラウザ、FieldCare、または DeviceCare を使用した機器操作が可能になったことを示します。
- シリアル番号は銘板に明記されています。  $| \cdot |$
- 8 WLAN ネットワークを測定点に安全かつ迅速に割り当てるためには、SSID 名称の変 更を推奨します。WLAN ネットワークとして表示されるため、SSID 名称を測定点 (例:タグ番号)に明確に割り当てることが可能でなければなりません。

接続切断

▶ 機器の設定後: 操作部と機器の WLAN 接続を終了します。

#### **ウェブブラウザを起動します。**

1. コンピュータのウェブブラウザを起動します。

2. Web サーバーの IP アドレスをウェブブラウザのアドレス行に入力します (192.168.1.212)。

ログイン画面が表示されます。

ログイン画面が表示されない、または、画面が不完全な場合は、Web サーバーの個別 説明書を参照してください。

## **6.3.4 ログイン**

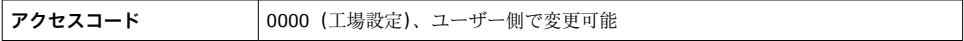

## **6.3.5 ユーザーインターフェイス**

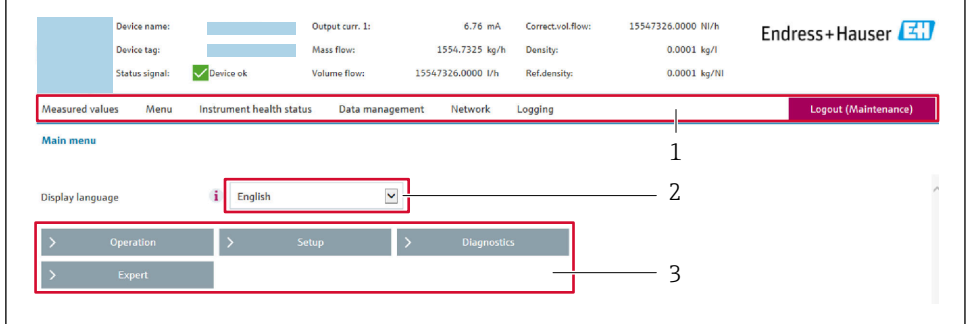

- 1 機能列
- 2 現場表示器の言語
- 3 ナビゲーションエリア

## **ヘッダー**

以下の情報がヘッダーに表示されます。

- 機器名
- デバイスのタグ
- 機器ステータスとステータス信号
- 現在の計測値

#### **機能列**

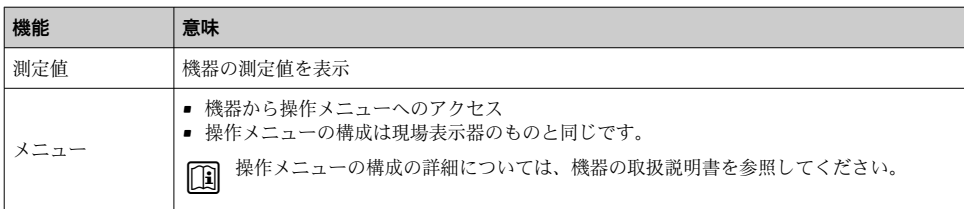

A0029418

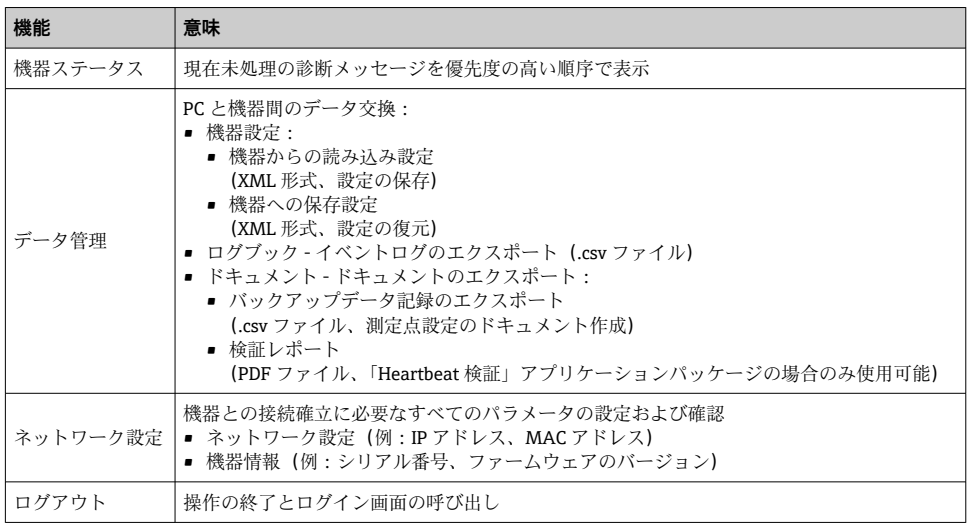

## **ナビゲーションエリア**

機能バーで 1 つの機能を選択した場合、ナビゲーションエリアに機能のサブメニューが表 示されます。ユーザーは、メニュー構成内をナビゲートすることができます。

## **作業エリア**

選択した機能と関連するサブメニューに応じて、このエリアでさまざまな処理を行うこと ができます。

- パラメータ設定
- 測定値の読み取り
- ヘルプテキストの呼び出し
- アップロード/ ダウンロードの開始

#### **6.3.6 Web サーバーの無効化**

機器の Web サーバーは、必要に応じて **Web サーバ 機能** パラメータを使用してオン/オフ できます。

## **ナビゲーション**

「エキスパート」 メニュー → 通信 → Web サーバ

### **パラメータ概要(簡単な説明付き)**

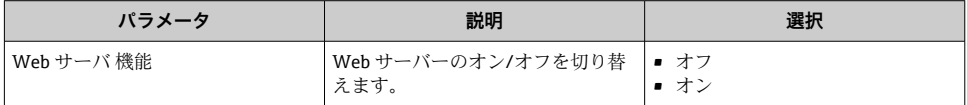

## <span id="page-28-0"></span>**「Web サーバ 機能」 パラメータの機能範囲**

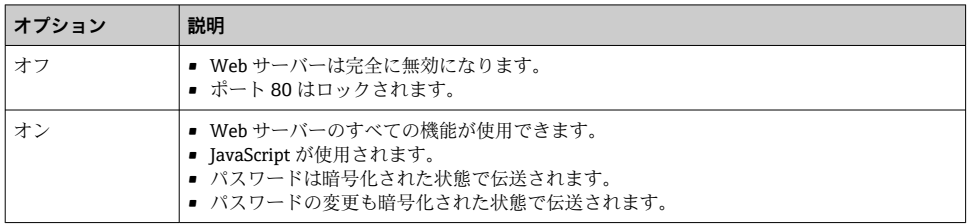

### **Web サーバーの有効化**

Web サーバーが無効になった場合、以下の操作オプションを介した **Web サーバ 機能** パラ メータを使用してのみ再び有効にすることが可能です。

- 現場表示器を介して
- ■「FieldCare」操作ツールを使用
- ■「DeviceCare」操作ツールを使用

## **6.3.7 ログアウト**

- ログアウトする前に、必要に応じて、**データ管理**機能(機器のアップロード設定)を  $\mathbf{f}$ 使用してデータバックアップを行ってください。
- 1. 機能列で **ログアウト**入力項目を選択します。 ホームページにログインボックスが表示されます。
- 2. ウェブブラウザを閉じます。
- 3. 必要なくなった場合: インターネットプロトコル(TCP/IP)の変更されたプロパティをリセットします。  $\rightarrow$   $\spadesuit$  25.

## **6.4 操作ツールによる操作メニューへのアクセス**

FieldCare および DeviceCare を介したアクセスの詳細については、機器の取扱説明書 を参照してください→ ■3。

## **7 システム統合**

■ システム統合の詳細については、機器の取扱説明書を参照してください。→ ■3

- DD ファイルの概要:
	- 現在の機器データバージョン
	- 操作ツール
- HART プロトコル経由の測定変数
- HART 7 仕様に準拠するバーストモード機能

## <span id="page-29-0"></span>**8 設定**

## **8.1 機能チェック**

機器の設定を実施する前に:

- ▶ 設置状況の確認および配線状況の確認を行ったか確認してください。
- ■「設置状況の確認」チェックリスト→ 21
- ■「配線状況の確認」チェックリスト→ ■21

## **8.2 機器のスイッチオン**

- ▶ 機能確認が終了したら、機器の電源を入れることができます。
	- スタートアップの終了後、現場表示器は自動的にスタートアップ表示から動作画面 に切り替わります。

■ 現場表示器に何も表示されない、または診断メッセージが表示される場合は、機器の 取扱説明書を参照してください → ■3

## **8.3 操作言語の設定**

初期設定:英語または注文した地域の言語

<span id="page-30-0"></span>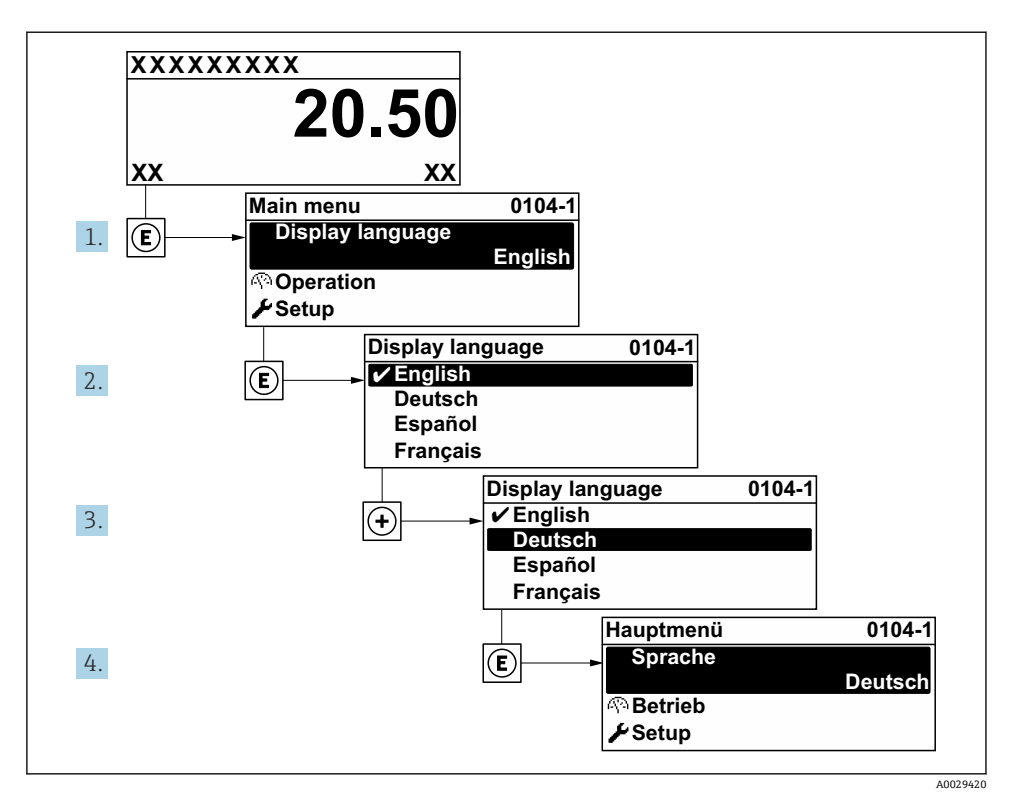

■8 現場表示器の表示例

## **8.4 機器の設定**

**設定** メニュー とそのサブメニューを使用すると、機器を迅速に設定できます。サブメニュ ーには測定または通信用のパラメータなど、設定に必要なすべてのパラメータが含まれて います。

├1 機器のパラメータの詳細については、機能説明書を参照してください→ ⇔3。

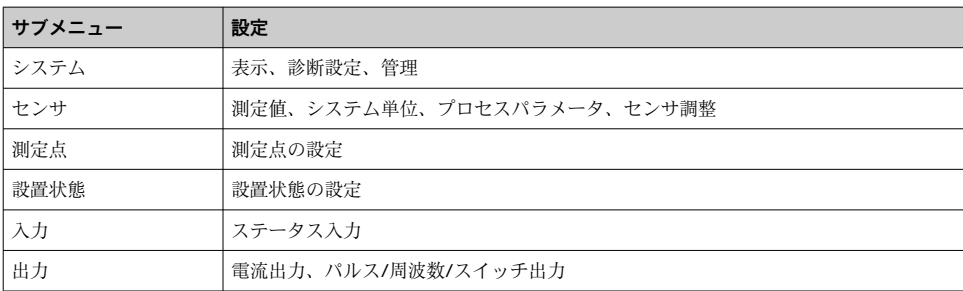

<span id="page-31-0"></span>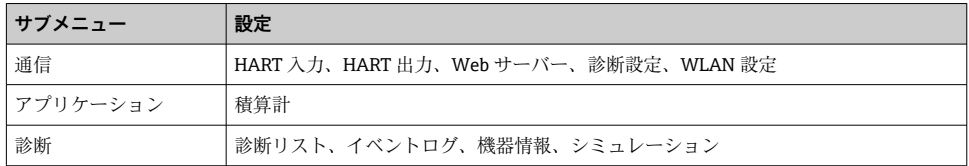

## **9 診断情報**

機器の自己監視システムで検出されたエラーが、操作画面表示と交互に診断メッセージと して表示されます。対策関連のメッセージは診断メッセージから呼び出すことが可能であ り、これにはエラーに関する重要な情報が含まれます。

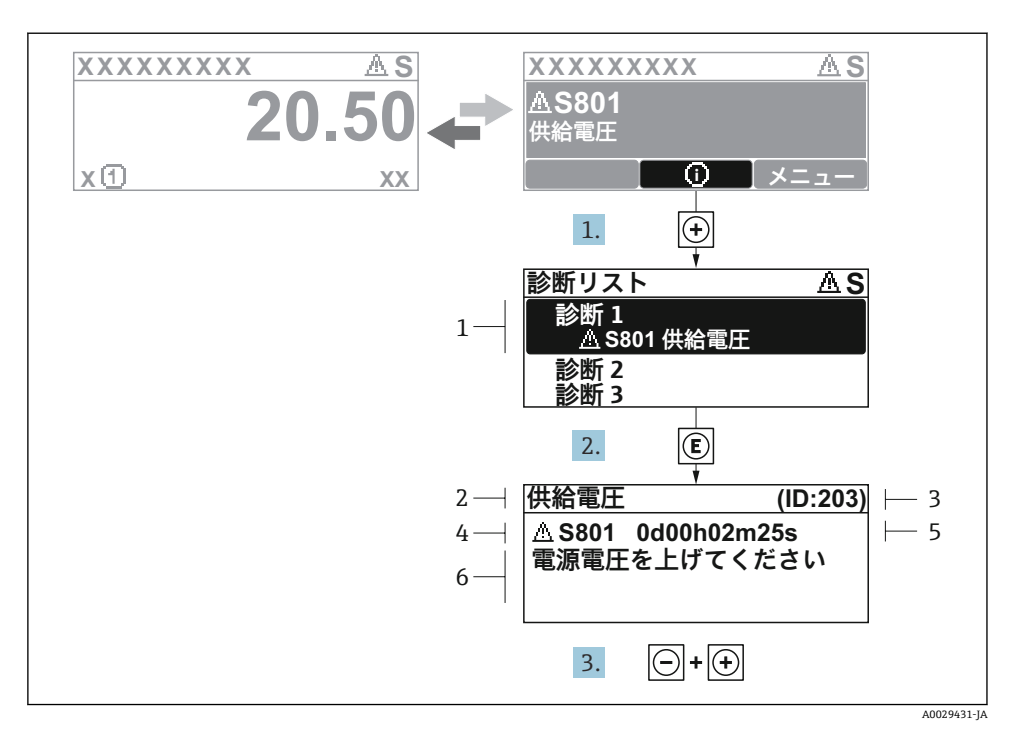

- 図9 対処法に関するメッセージ
- 1 診断情報
- 2 ショートテキスト
- 3 サービス ID
- 4 診断動作と診断コード
- 5 イベントの発生時間
- 6 対処法
- 1. 診断メッセージを表示します。
	- を押します( シンボル)。
	- **► 診断リスト** サブメニュー が開きます。
- 2. 日または日を使用して必要な診断イベントを選択し、 回を押します。
	- 対処法に関するメッセージが開きます。
- 3. 日 + 日 を同時に押します。
	- 対処法に関するメッセージが閉じます。

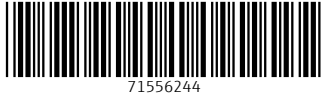

## www.addresses.endress.com

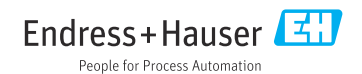